## **Importing TestCases**

To import TestCases using CSV Import

 Click File > Import From > Import CSV to open up the CSV Import plugin wizard interface, see figure below.

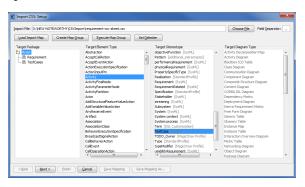

- Choose File
- 2. Click to browse and select your CSV file.
- 3. Select **TestCases** as the target package.
- 4. Select a target type of **Activity** and apply a stereotype of **TestCase** as shown in figure above.
- 5. Click <u>Next ></u> . 1
  - . The **Import CSV: Mapping** dialog will open, see figure below.
- 6. Select TestCaseName from the file and select name from the Properties list, and then click

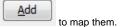

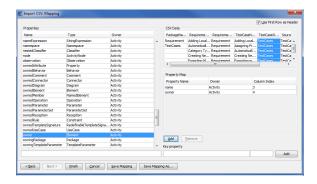

7. Keep the name property from the Properties list selected, and also keep the TestCaseName

column from *CSV* data source selected, then click the button beside the **Key Property** textboxes. The **Key Property** textboxes should populate as shown in figure above.

8. Select **TestCaseOwner** from the *CSV* file and select owner from the **Properties** list, and then

click \_\_\_\_\_\_ to map them.

9. Click . Your MagicDraw containment area will now contain the testcases you imported as shown in figure below.

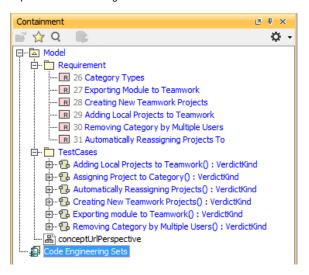